1. Melden Sie sich unter "<https://sscportal.ssc.hs-anhalt.de/>" an.

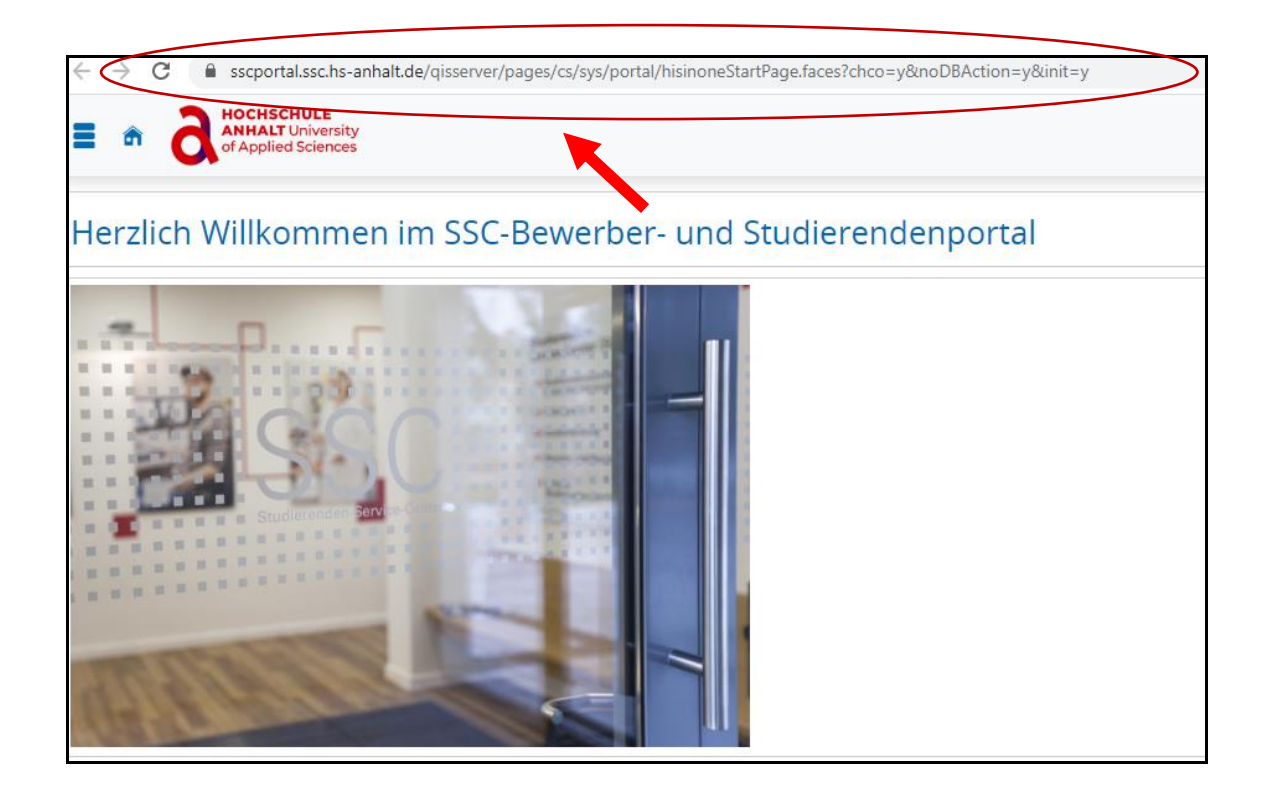

2. Geben Sie Ihre Daten **"(Benutzererkennung und Passwort)"** rechts oben ein und klicken Sie auf **Anmelden.**

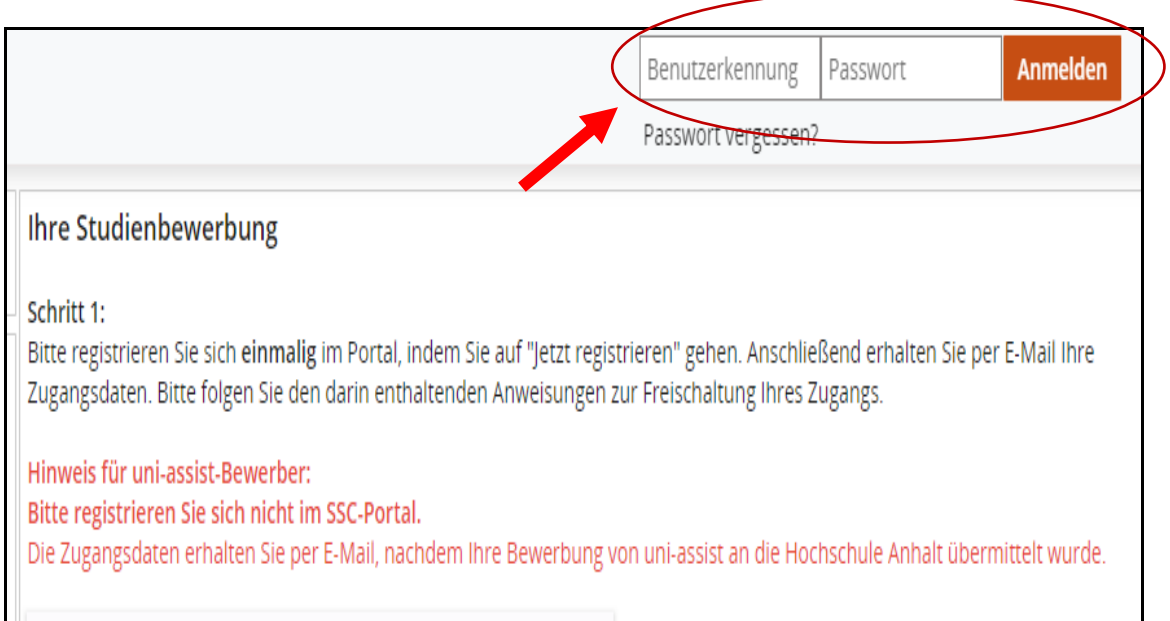

3. Klicken Sie links oben auf das Zeichen "Menü" (3 Linien übereinander) an.

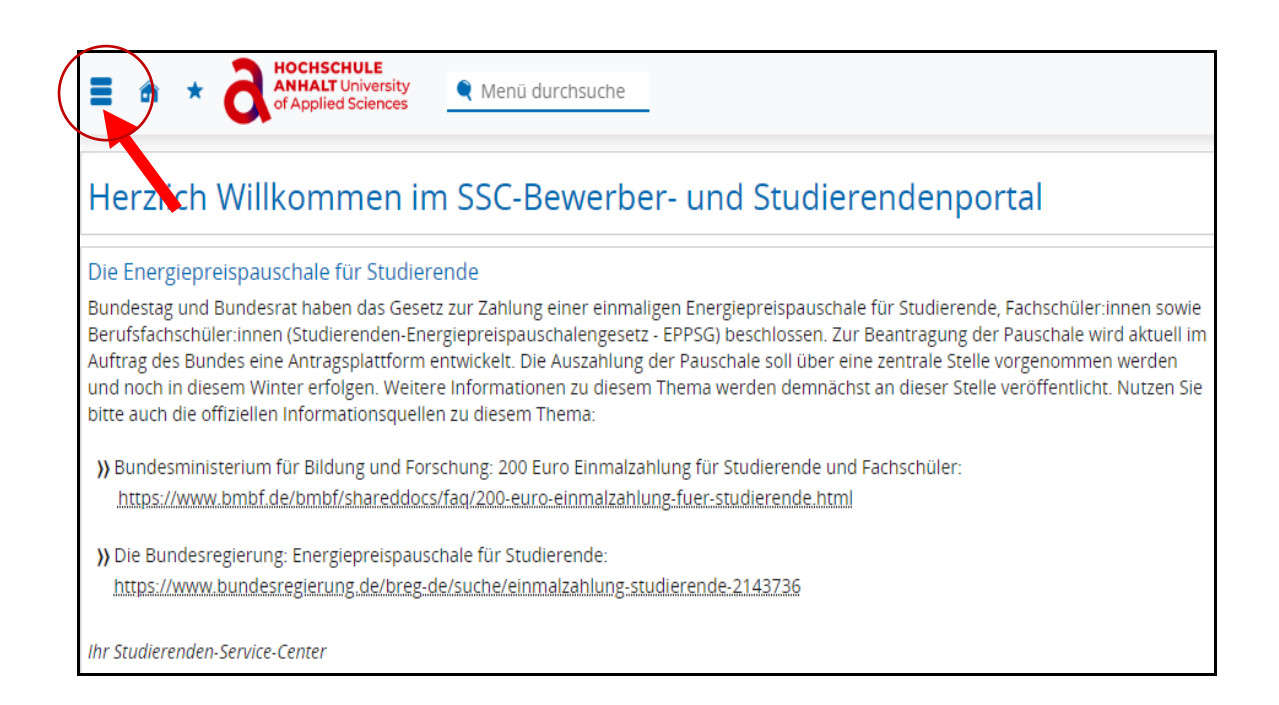

## 4. Nun klicken Sie auf "Mein Studium".

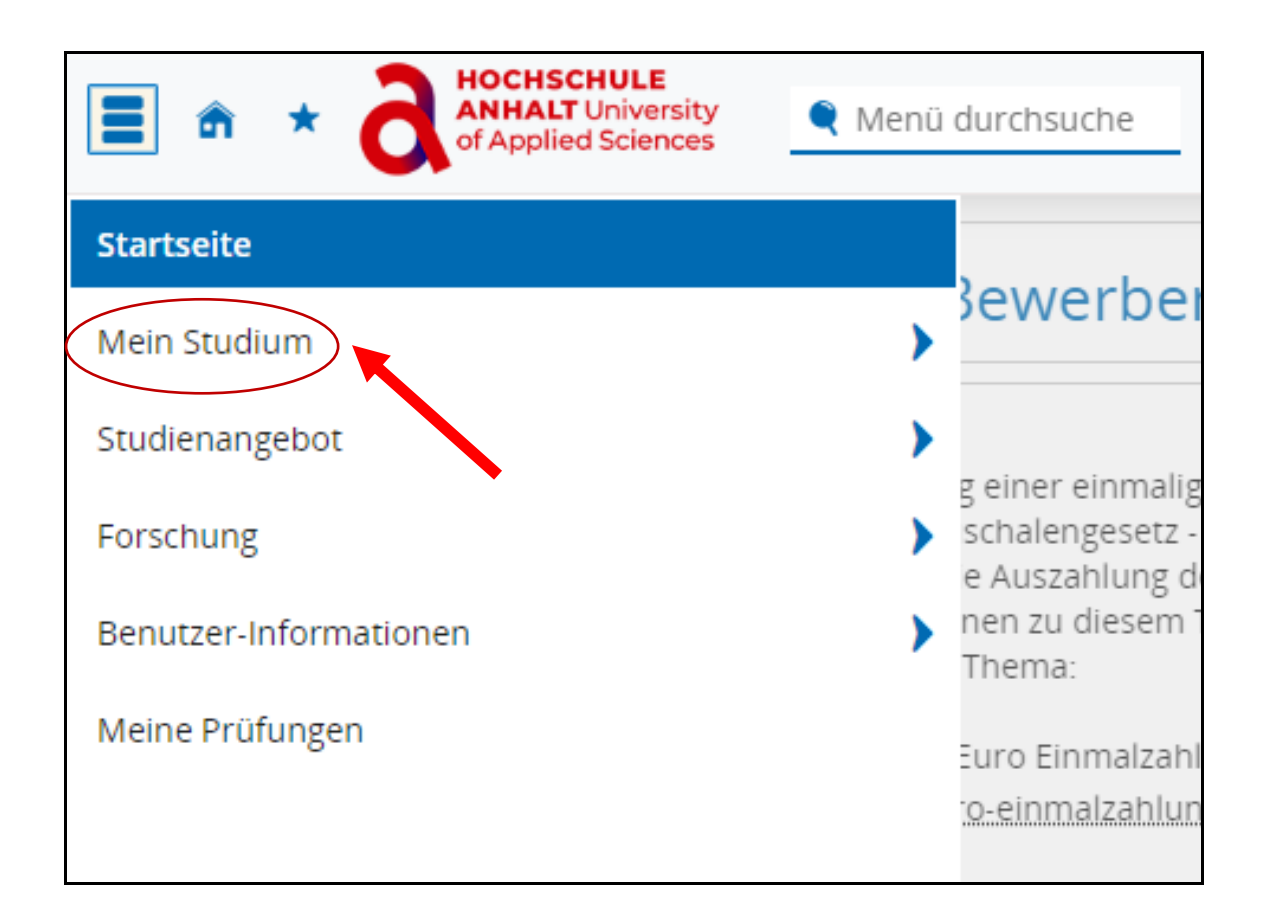

5. Unter Mein Studium wählen Sie "Studienservice" aus.

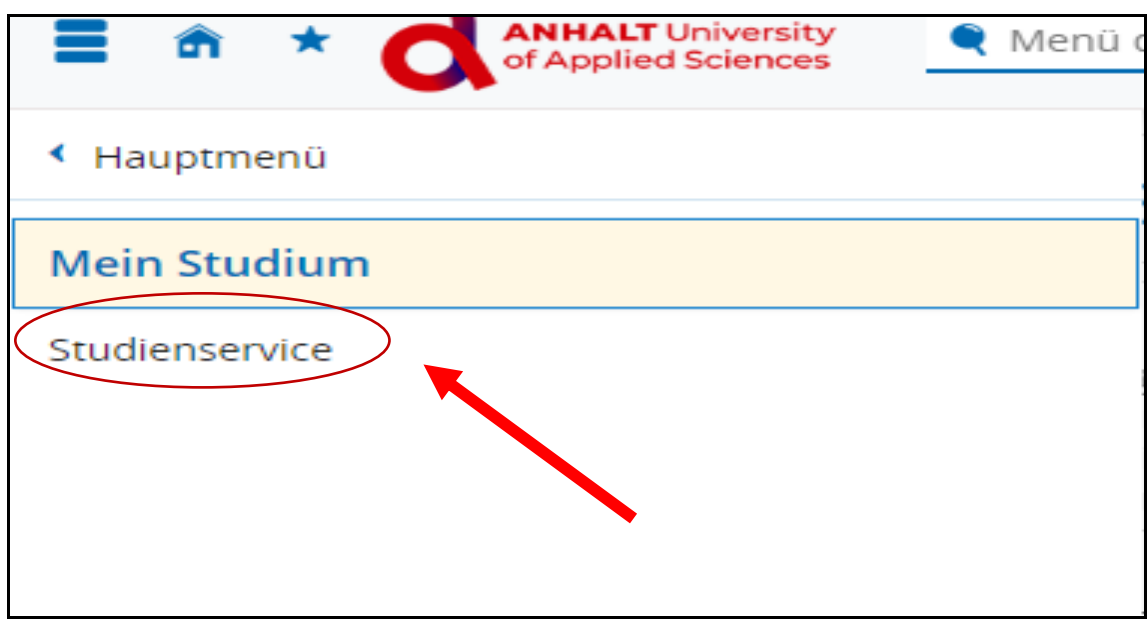

6. Als Nächstes klicken Sie auf "Kontaktdaten" an.

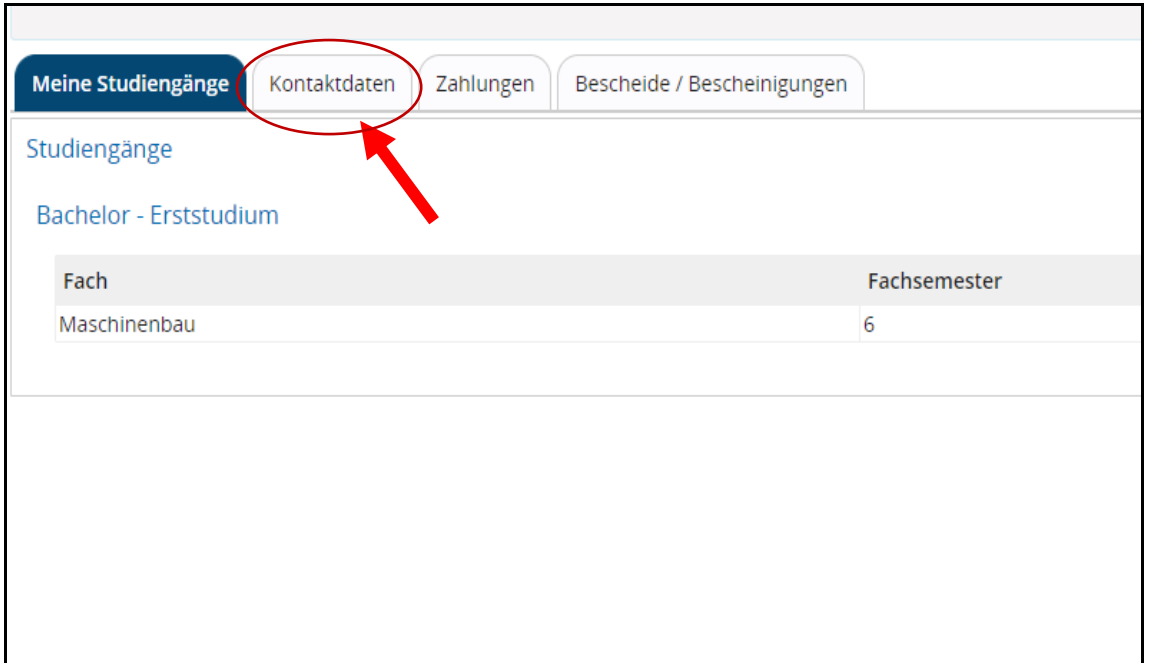

7. Klicken Sie auf das Sonderzeichen bearbeiten unter "Studium".

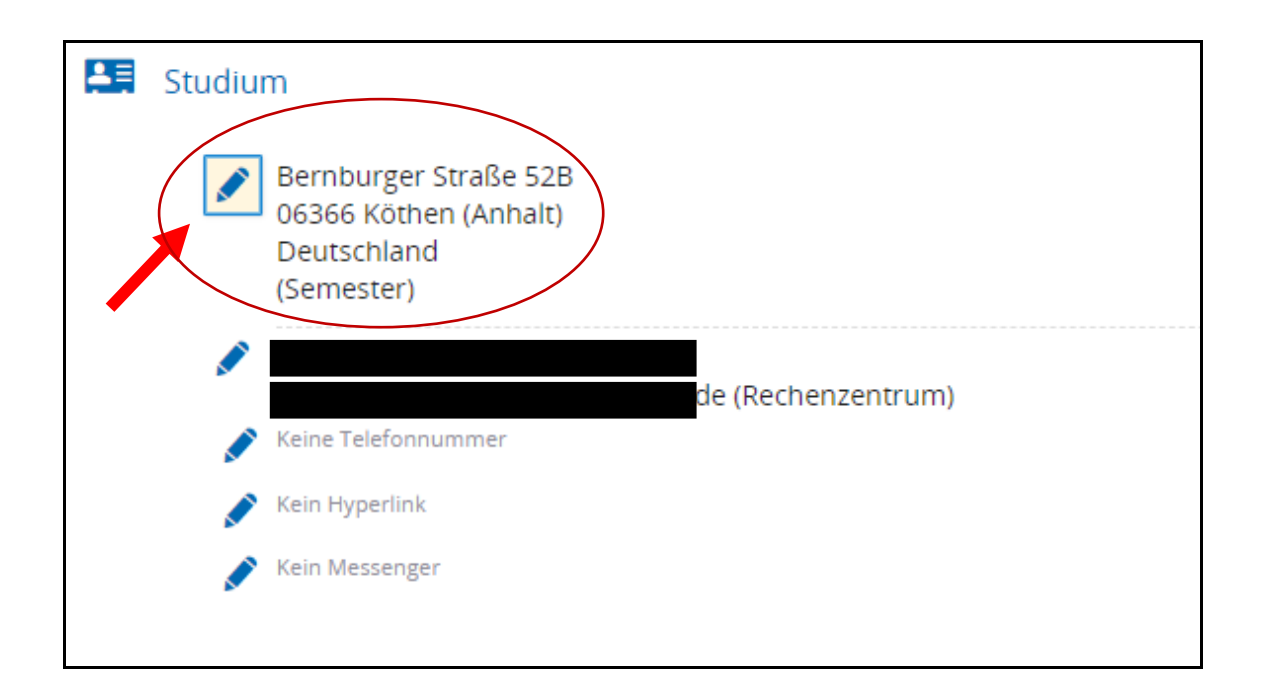

8. Nun können Sie durch das Klicken auf "Bearbeiten" ihre Postanschrift ändern.

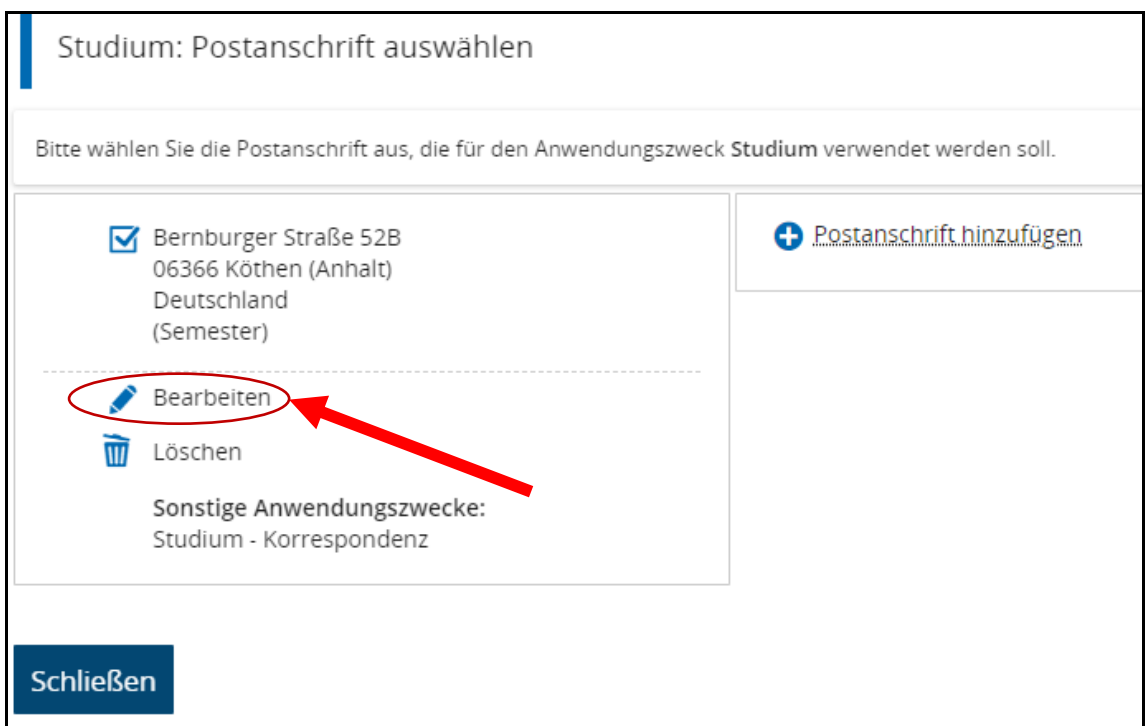

9. Anschließend können Sie durch klicken auf "Speichern" Ihre Daten sichern.

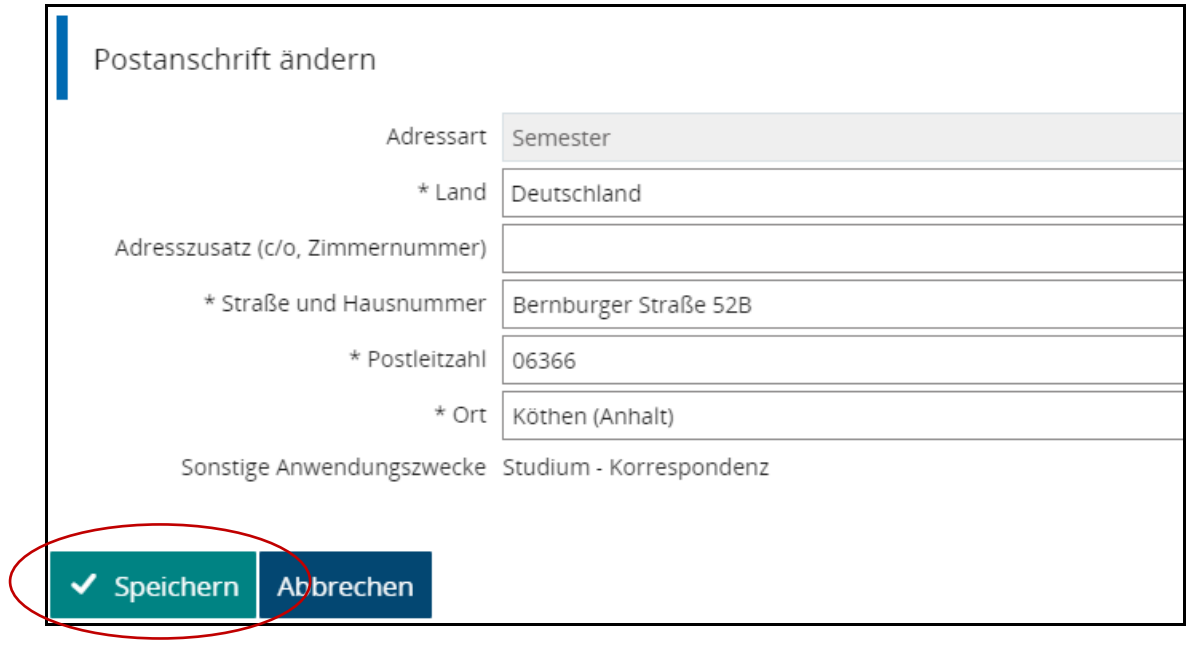

*!! Bitte denken Sie daran, bei einem Umzug ihre Adresse/ neue Postanschrift zu aktualisieren. !!*